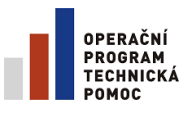

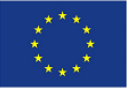

**EVROPSKÁ UNIE** EVROPSKÝ FOND PRO REGIONÁLNÍ ROZVOJ **INVESTICE DO VAŠÍ BUDOUCNOSTI** 

**MINISTERSTVO PRO MÍSTNÍ ROZVOJ**

# **UŽIVATELSKÁ PŘÍRUČKA IS KP 14+ PRO INTEGROVANÉ NÁSTROJE:**

# **ŽÁDOST O PODPORU STRATEGIE CLLD**

Verze: 1.0 červenec 2015

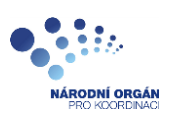

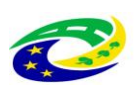

**MINISTERSTVO PRO MÍSTNÍ ROZVOJ ČR** 

# **Obsah**

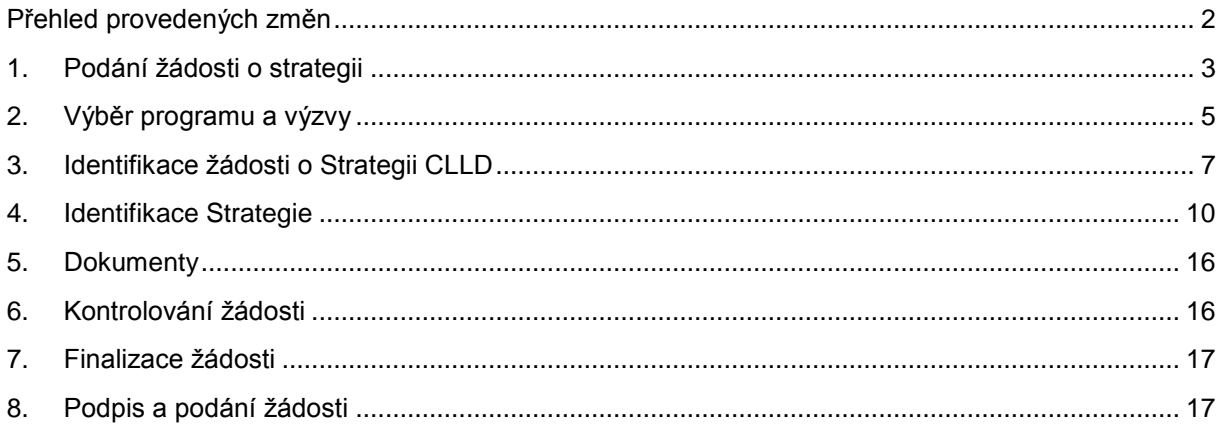

# <span id="page-1-0"></span>Přehled provedených změn

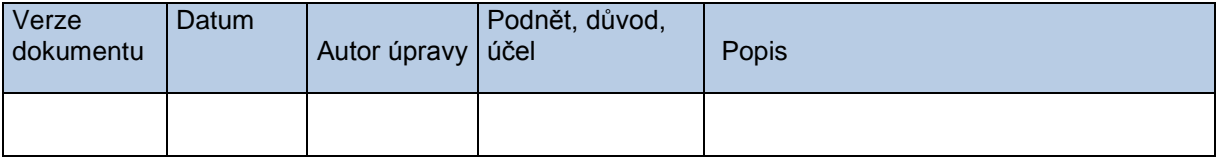

Pozn. Zatím nebyla provedena žádná aktualizace. Jedná se o první verzi uživatelské příručky.

# <span id="page-2-0"></span>**1. Podání žádosti o strategii**

Žádost o podporu Strategie CLLD vyplňuje žadatel prostřednictvím aplikace IS KP14+. Modul IS KP 14+ je nástrojem pro vypracování žádosti o podporu na vytvořeném formuláři odpovídajícím podmínkám příslušné výzvy v rámci daného integrovaného nástroje. Prostřednictvím aplikace probíhá elektronické podání žádosti o podporu (podání a podpis žádosti probíhá výhradně prostřednictvím kvalifikovaného elektronického podpisu), žadatel neinstaluje do počítače žádný program a žádost o podporu vyplňuje přímo v okně internetového prohlížeče. Produkční prostředí aplikace IS KP14+ (tj. portál pro vypracování a podání žádosti o podporu) je dostupné na adrese:

## [https://mseu-mssf.cz.](https://mseu-mssf.cz/)

Pro účely tréninku je určeno referenční prostředí na adrese:

## <https://mseu-sandbox.mssf.cz/>

Obecné informace a popis ISKP 14+ je uveden v Uživatelské příručce IS KP 14+ : Pokyny pro vyplnění formuláře žádosti o podporu.

Pro přístup do portálu IS KP14+ je nutné provést registraci nového uživatele přes tlačítko Registrace na úvodní stránce. Postup registrace je součástí Uživatelské příručky Aplikace MS2014+.

#### **Obrázek 1 Registrace**

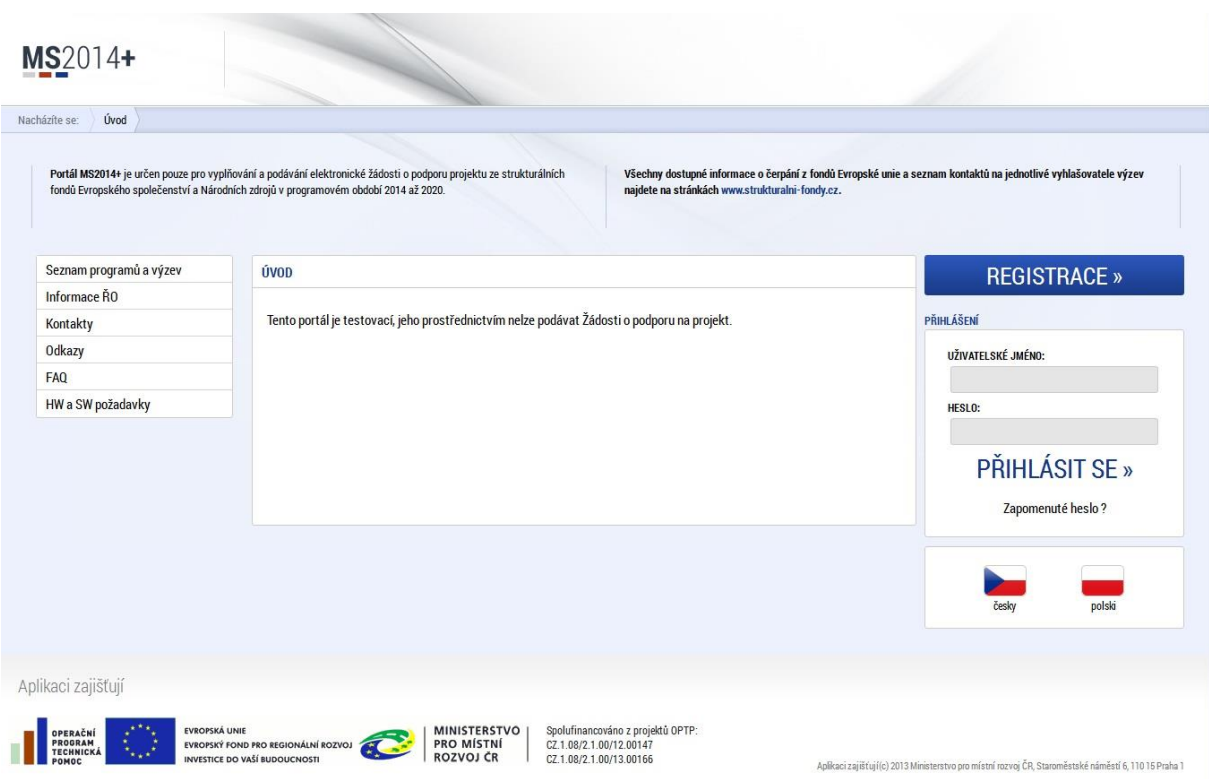

Přihlášení do aplikace následně probíhá vyplněním uživatelského jména a hesla.

## **Obrázek 2 Přihlášení**

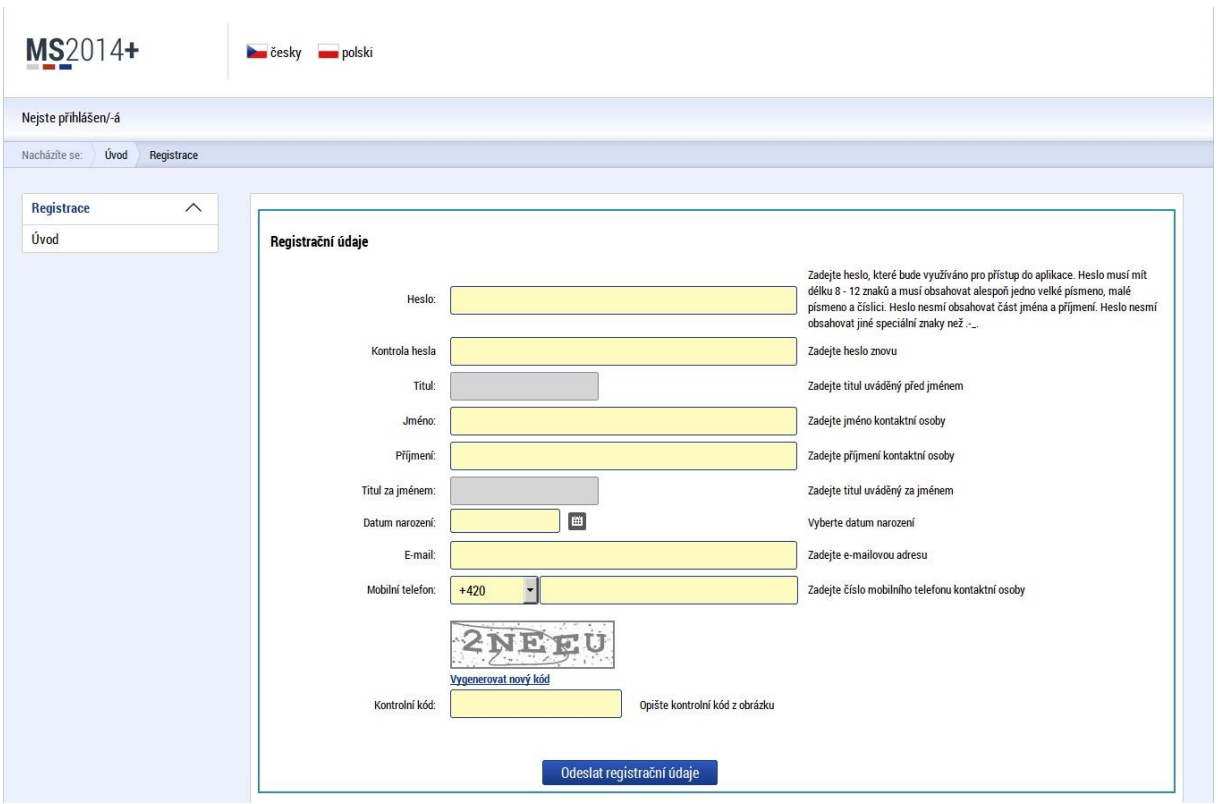

Po registraci uživatel může založit vlastní žádost o strategii integrovaného nástroje přes IS KP14+.

## **Obrázek 3 IS KP14+**

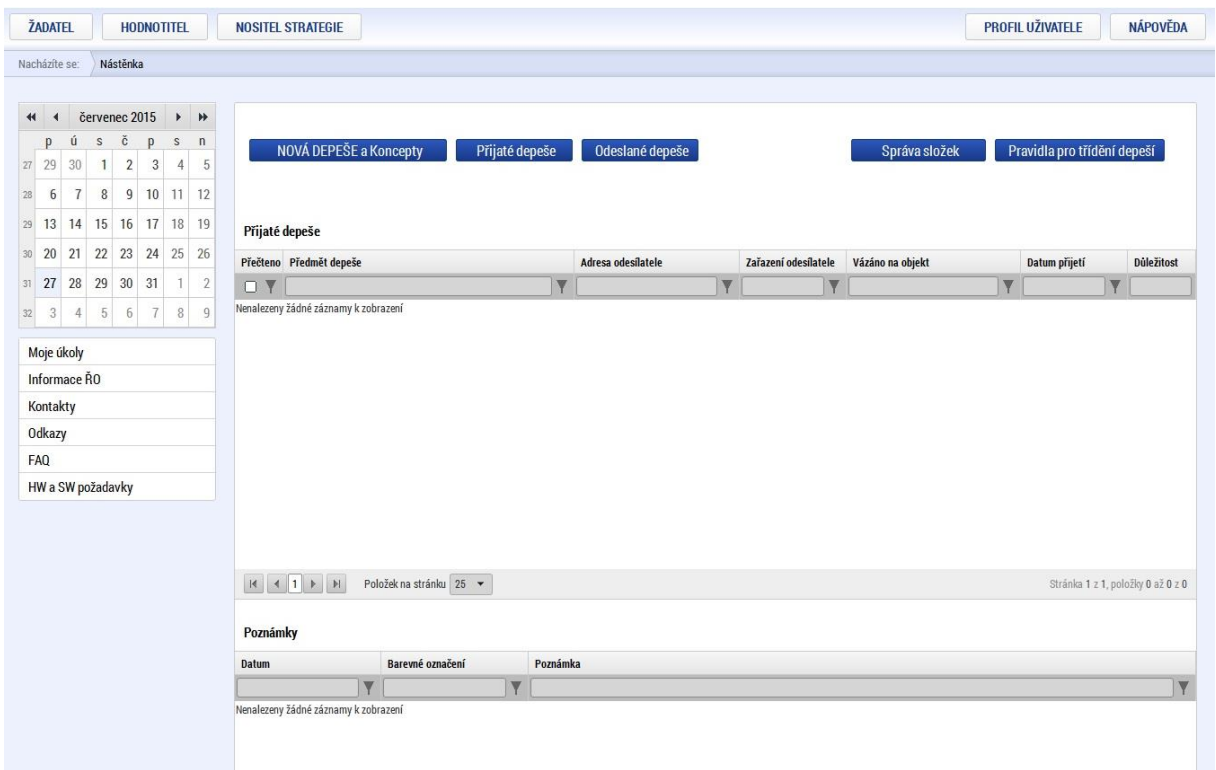

# <span id="page-4-0"></span>**2. Výběr programu a výzvy**

Na záložce Seznam programů a výzev uživatel vybere možnost DoP - Dohoda o partnerství, pod kterou bude žádost o strategii CLLD založena.

## **Obrázek 4a, 4b Seznam programů a výzev**

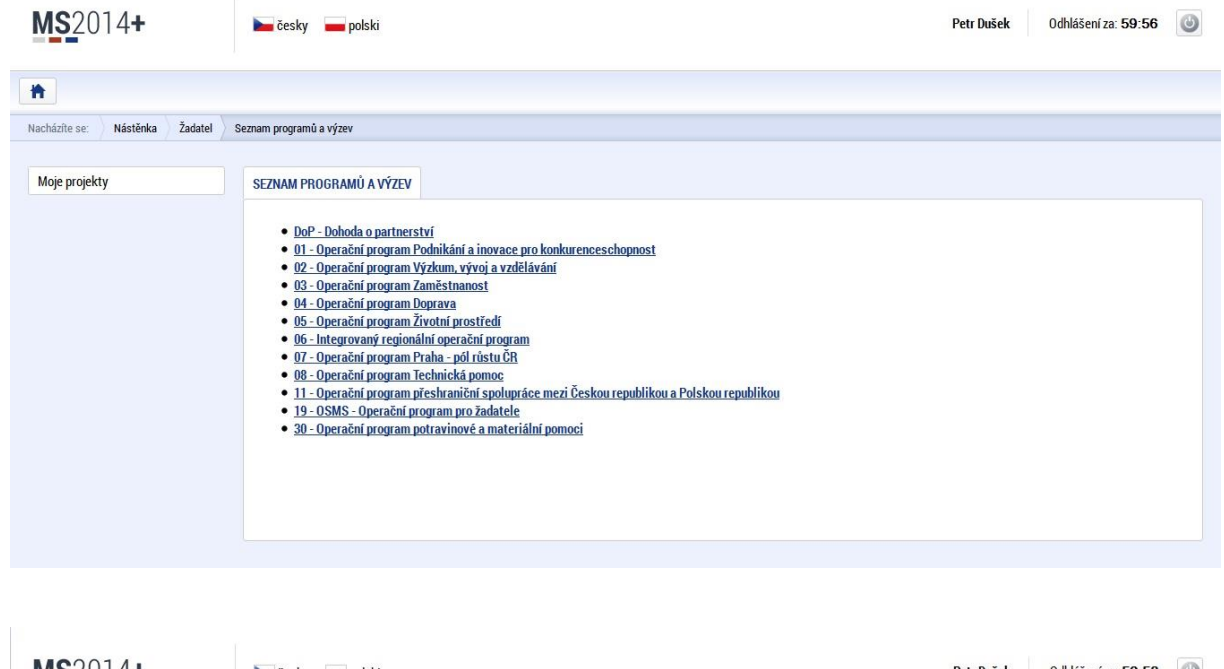

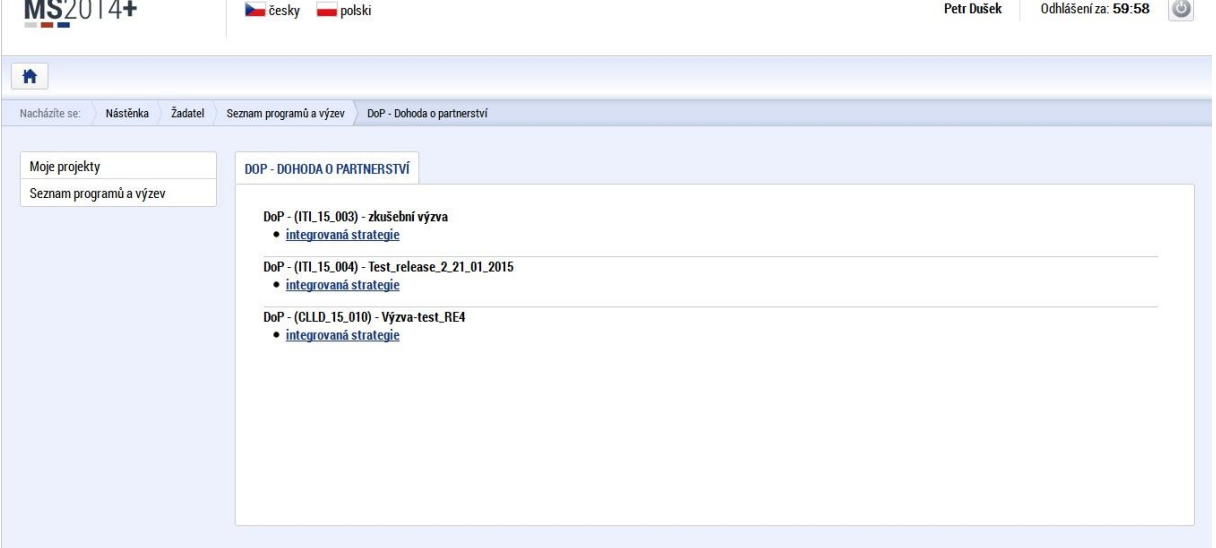

Následuje uložení formuláře žádosti, které zahrnuje nastavení práv vlastníka, generování HASH kódu (identifikace žádosti), sdílení přístupů a postoupení plné moci.

<span id="page-5-0"></span>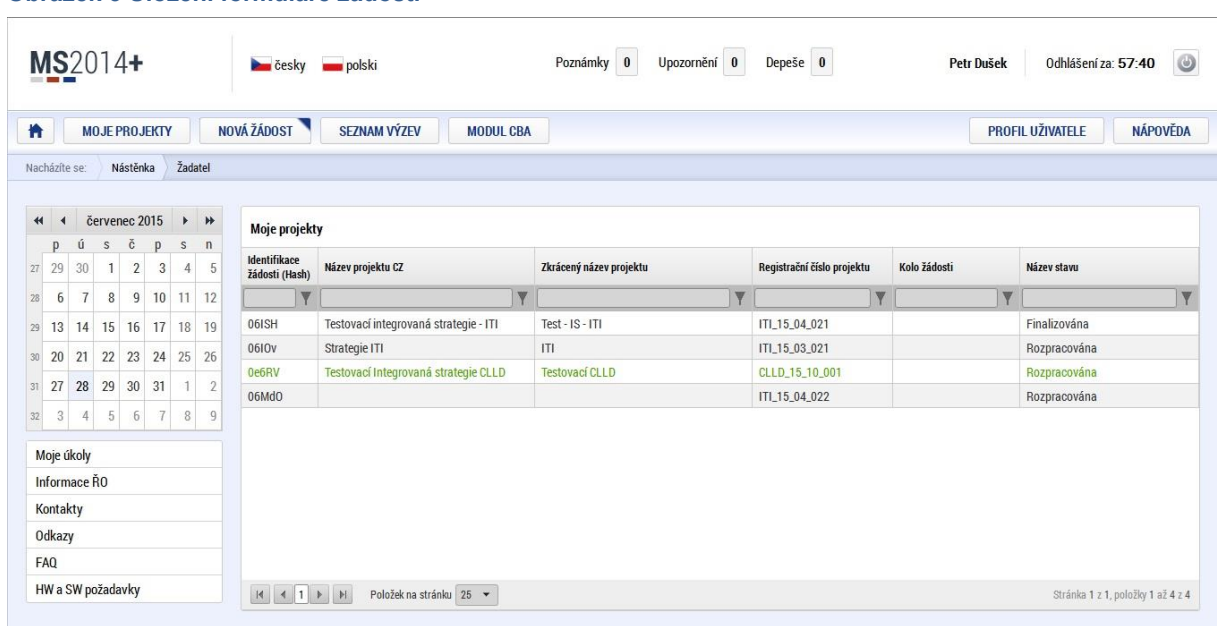

**Obrázek 5 Uložení formuláře žádosti**

# **3. Identifikace žádosti o Strategii CLLD**

Uživatel, který žádost založil, má práva vlastníka žádosti o strategii integrovaného nástroje a práva pro editaci žádosti, a může editovat první stránku žádosti. Může také nastavit sdílení přístupů a podstoupení plné moci.

Uživatel, který žádost založil, je určen jako Správce přístupů a má právo přidělit/odebrat k žádosti dalším uživatelům příslušné role viz tlačítko Přístup k projektu.

#### **Obrázek 6 Identifikace operace**

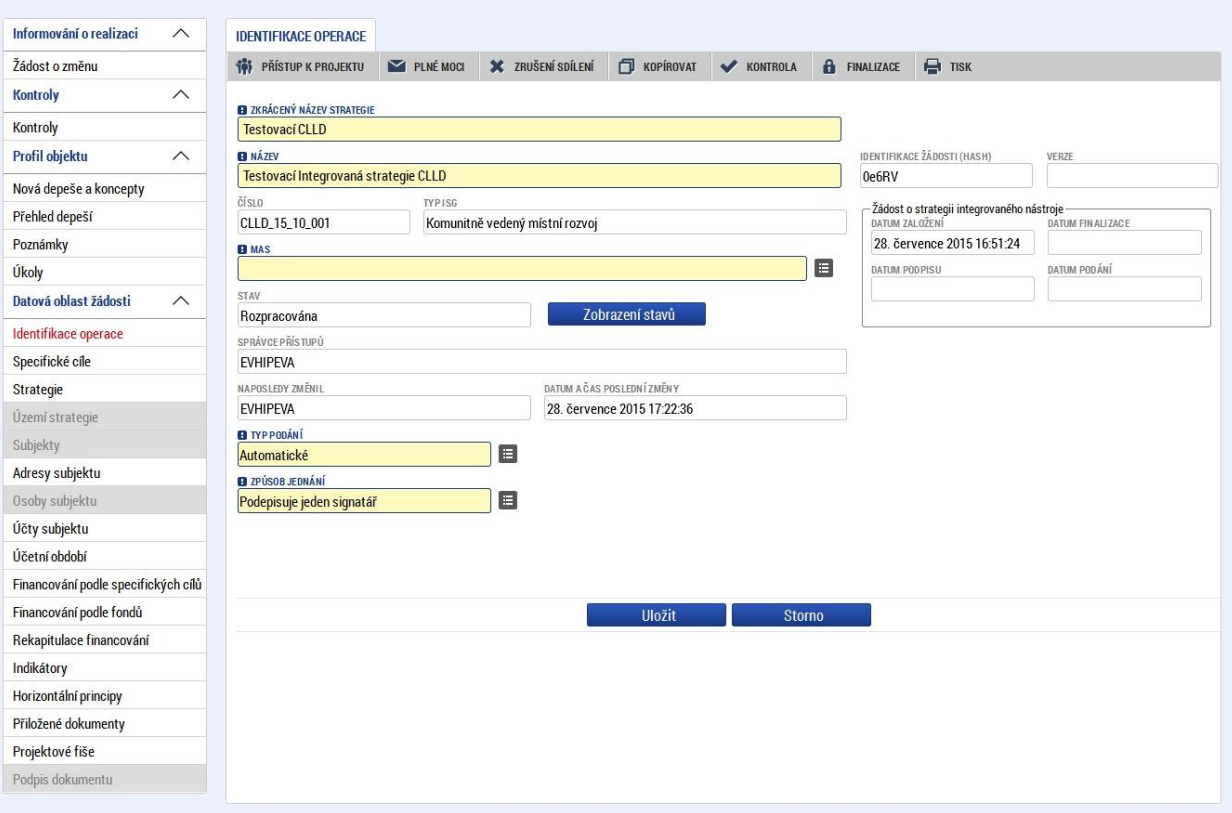

Žlutě podbarvená pole jsou povinně plnitelná. Do pole MAS se načte příslušná standardizovaná MAS a tím se vyplní i dosud neaktivní záložky v levém sloupci formulářů:

Území strategie, Subjekty, Osoby subjektu. Po načtení Subjektu se zaktivní možnost doplnění záložek Adresy subjektu, Účty subjektu, Účetní období.

# **Obrázek 7a, 7b, 7c Adresy, účty a účetní období**

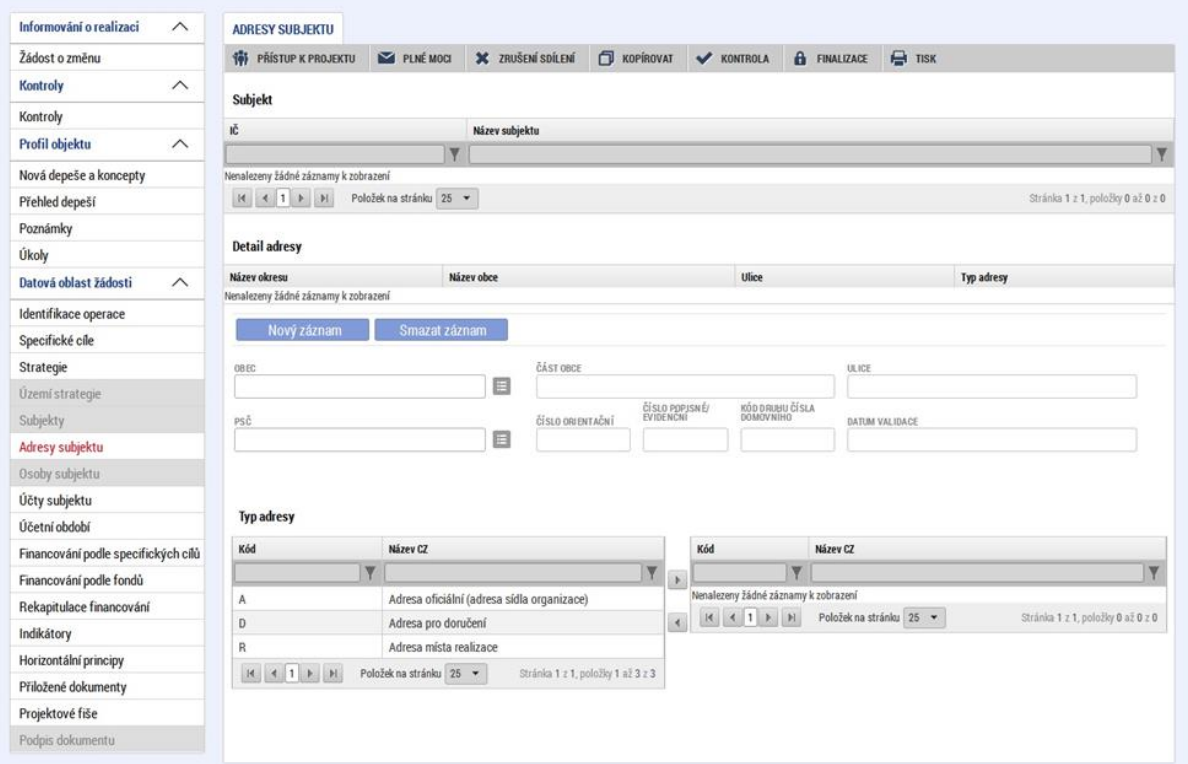

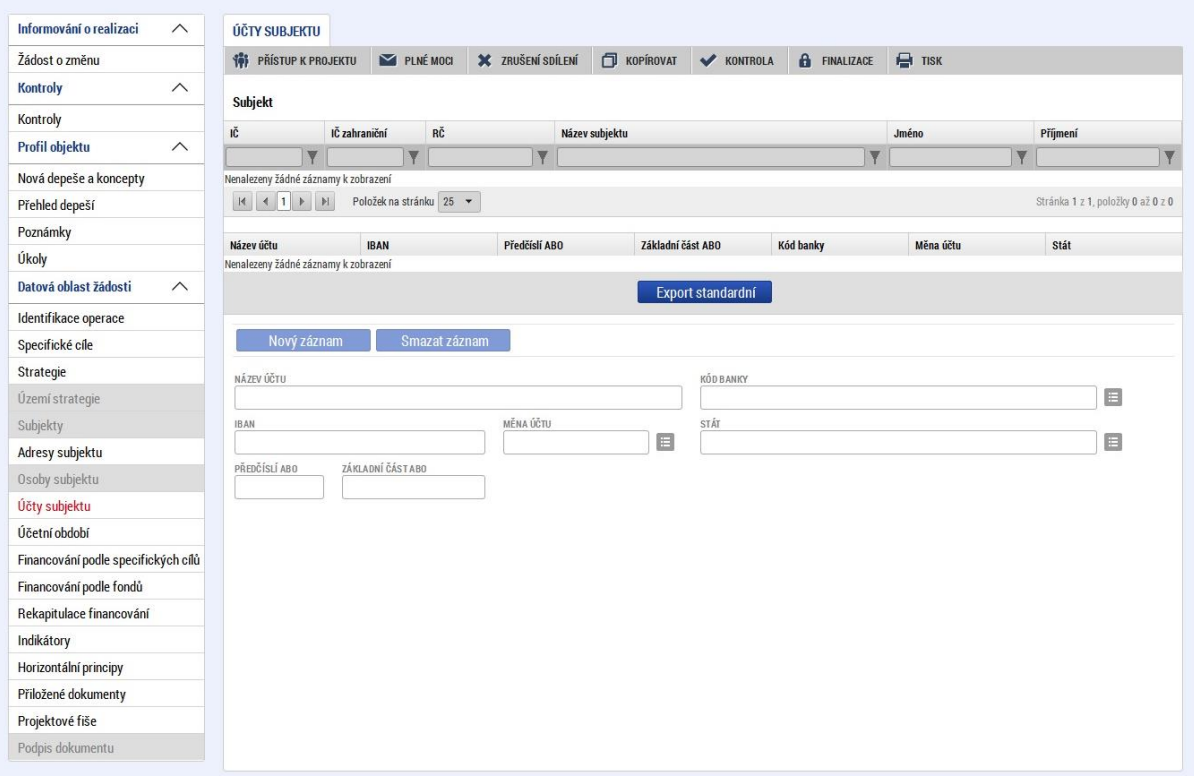

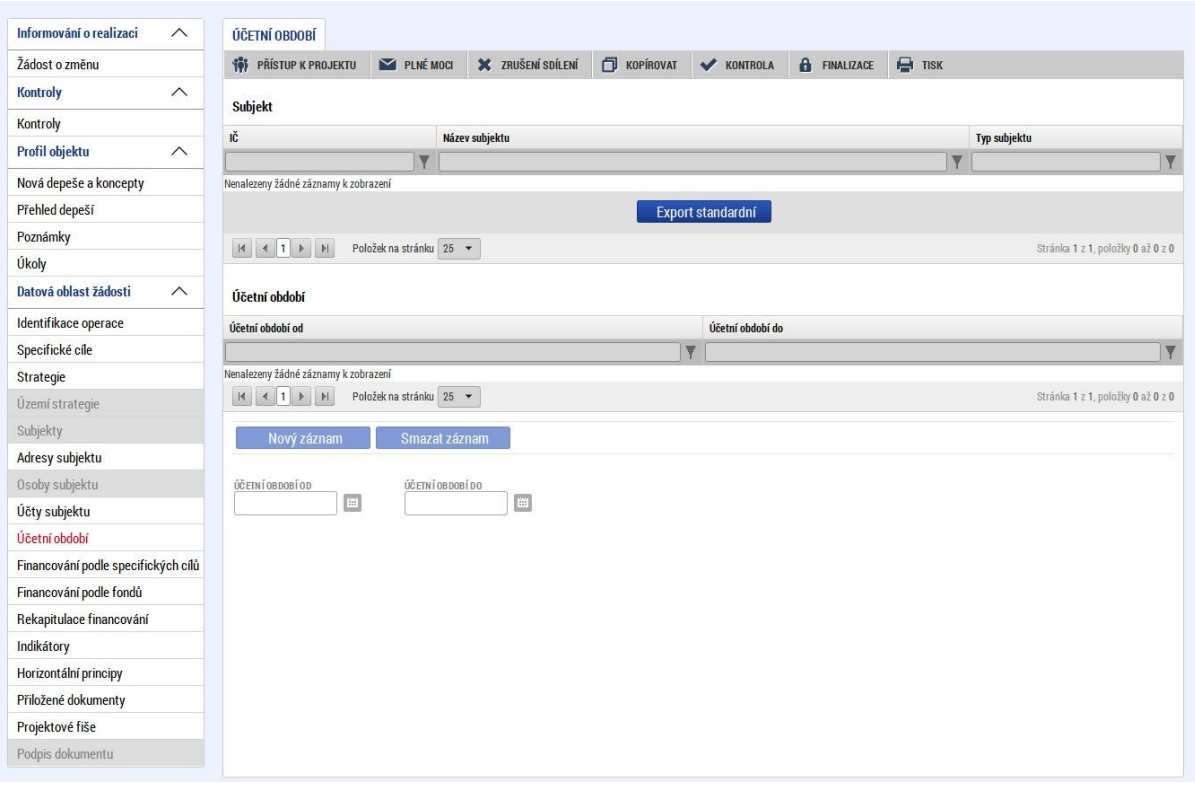

Další záložkou na levém menu jsou Specifické cíle: Žadatel zvolí na žádosti o strategii integrovaného nástroje specifické cíle, čímž je dána jednoznačná vazba na operační programy.

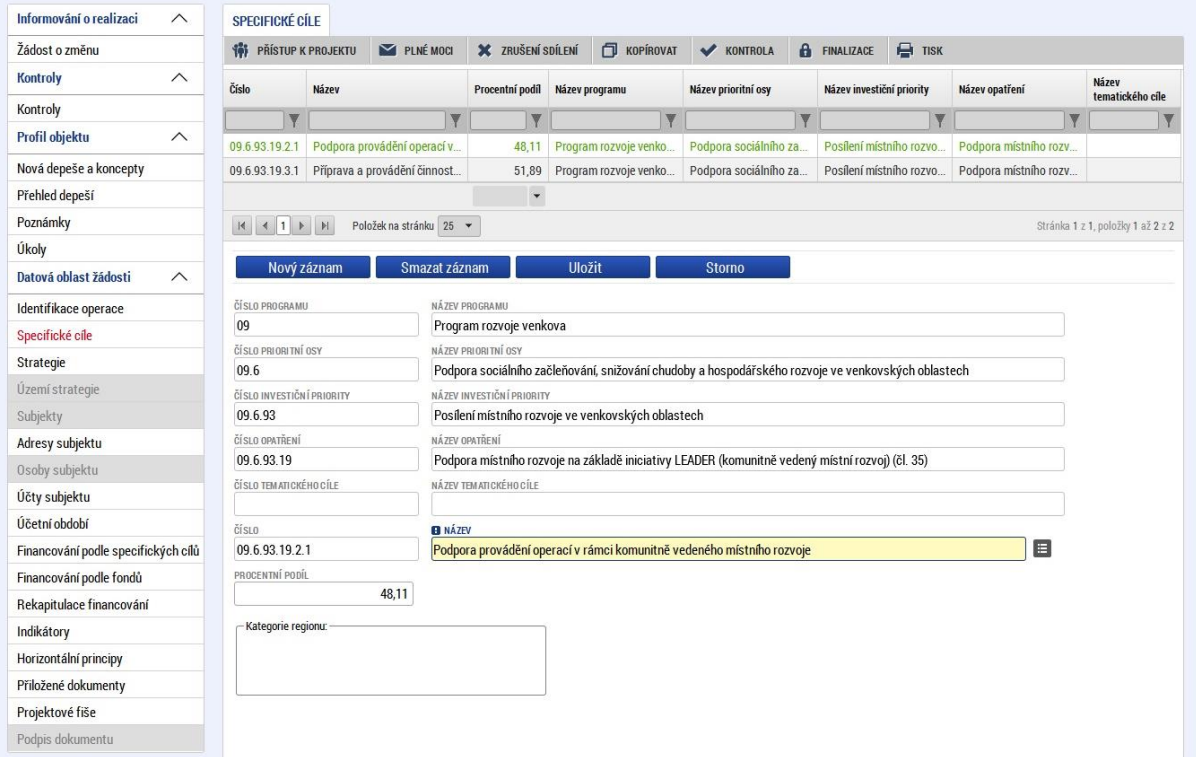

## **Obrázek 8 Specifické cíle**

# <span id="page-9-0"></span>**4. Identifikace Strategie**

Obrazovka je určena pro vyplnění základních informací o strategii: Popis integrovaného nástroje Strategický cíl IN, Specifický cíl IN, Opatření ITI/IPRÚ/CLLD a výběr vazby na SC programu pomocí tlačítka Vybrat vazbu na SC programu.

## **Obrázek 9a, 9b Strategie CLLD**

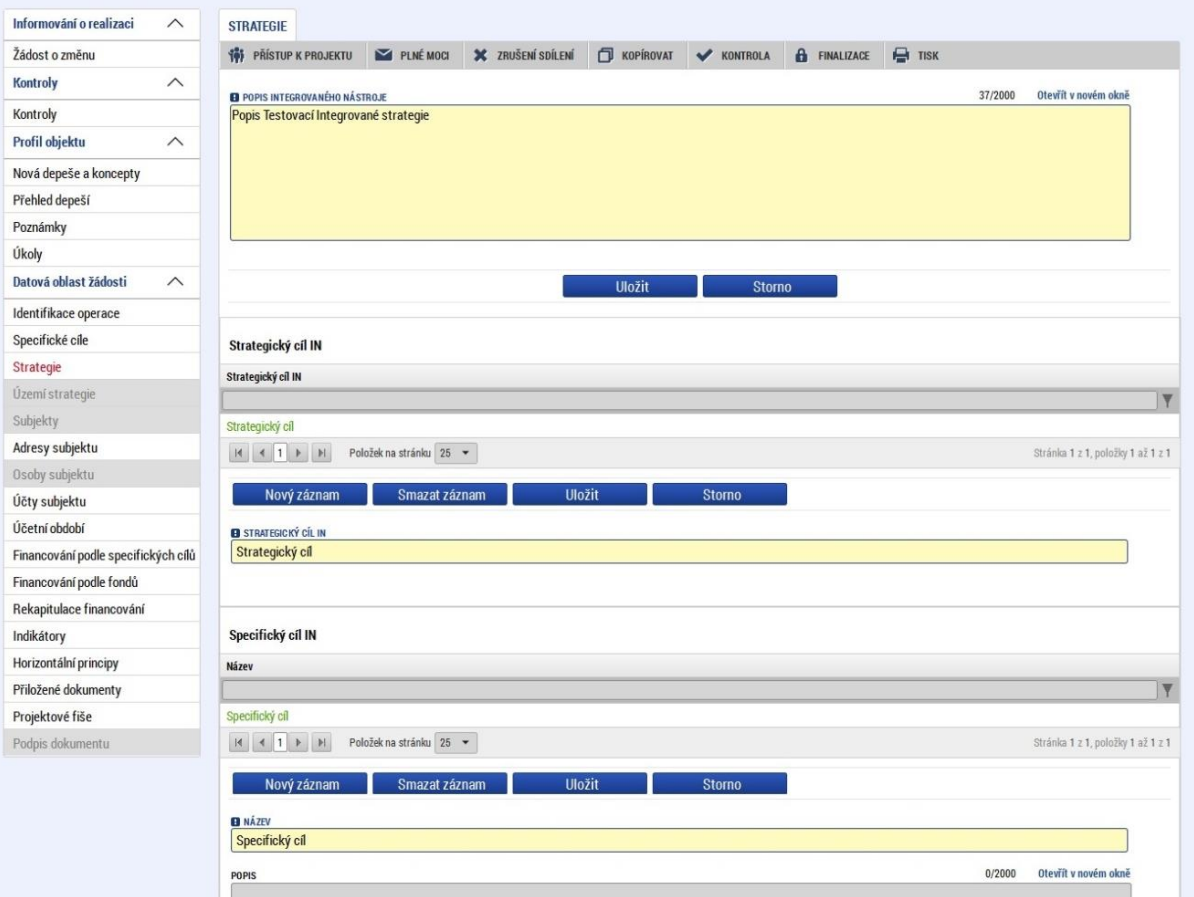

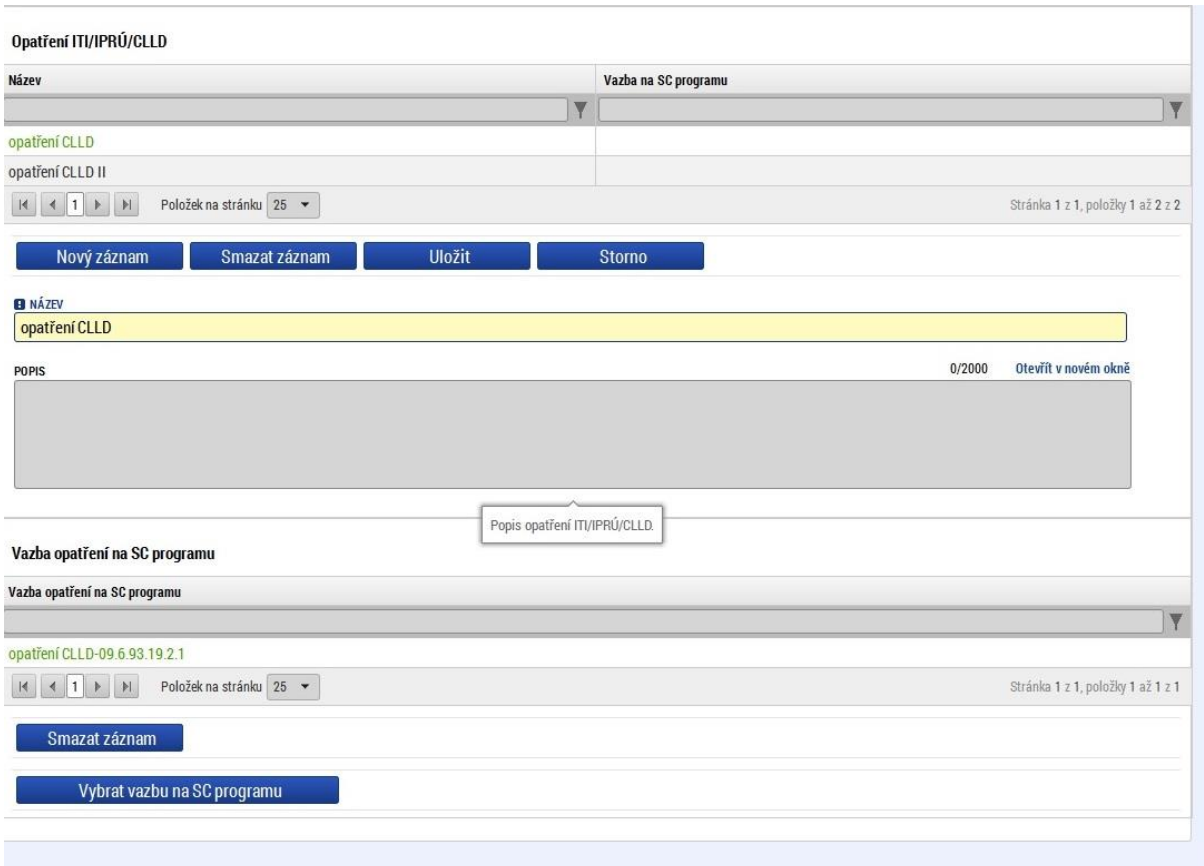

Na další záložce žadatel plní finanční plán z pohledu Financování podle specifických cílů a opatření ITI/IPRÚ/CLLD. Pro vyplnění dat finančního plánu za jednotlivé roky použije tlačítko Editovat vše. Vyplní částky Příspěvek Unie, Národní spolufinancování, Veřejné zdroje, Soukromé zdroje a Nezpůsobilé výdaje jednotlivým záznamům finančního plánu.

## **Obrázek 10 Financování podle specifických cílů**

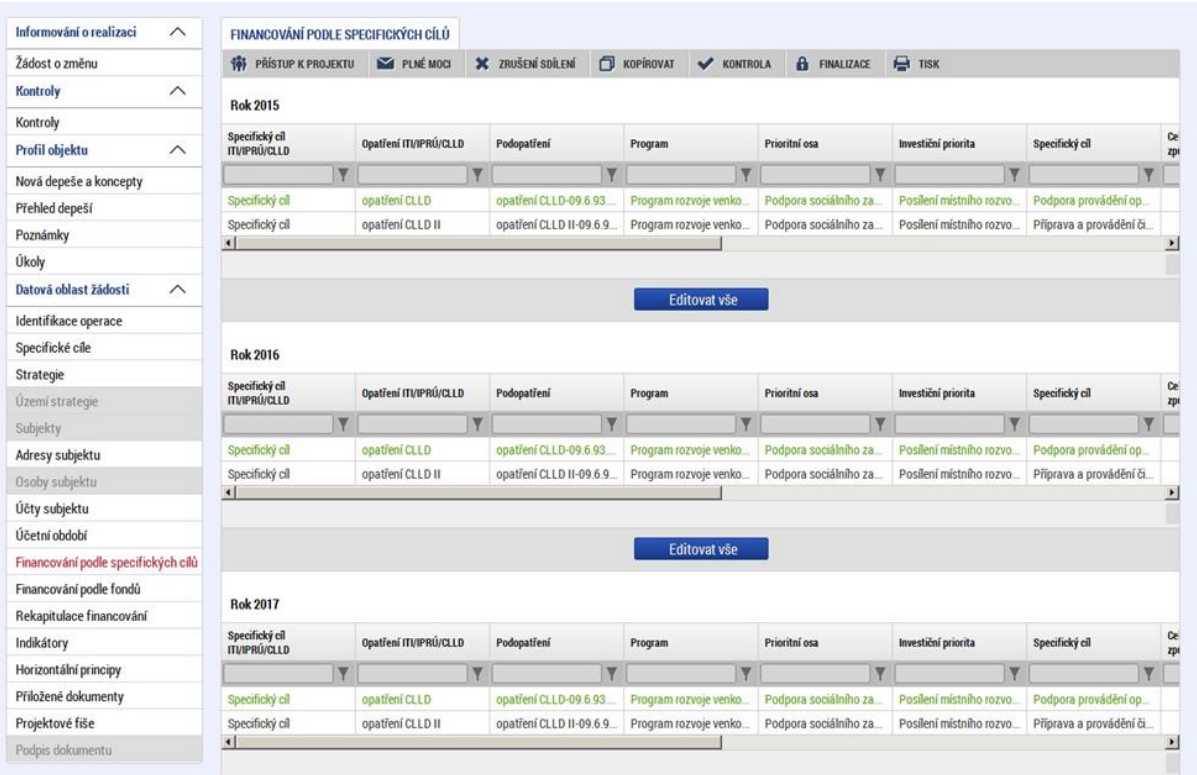

Vložené částky za jednotlivé roky systém automaticky sečte a provede rozpad na Financování podle fondu a celkovou Rekapitulaci financování.

## **Obrázek 11 Financování podle fondů**

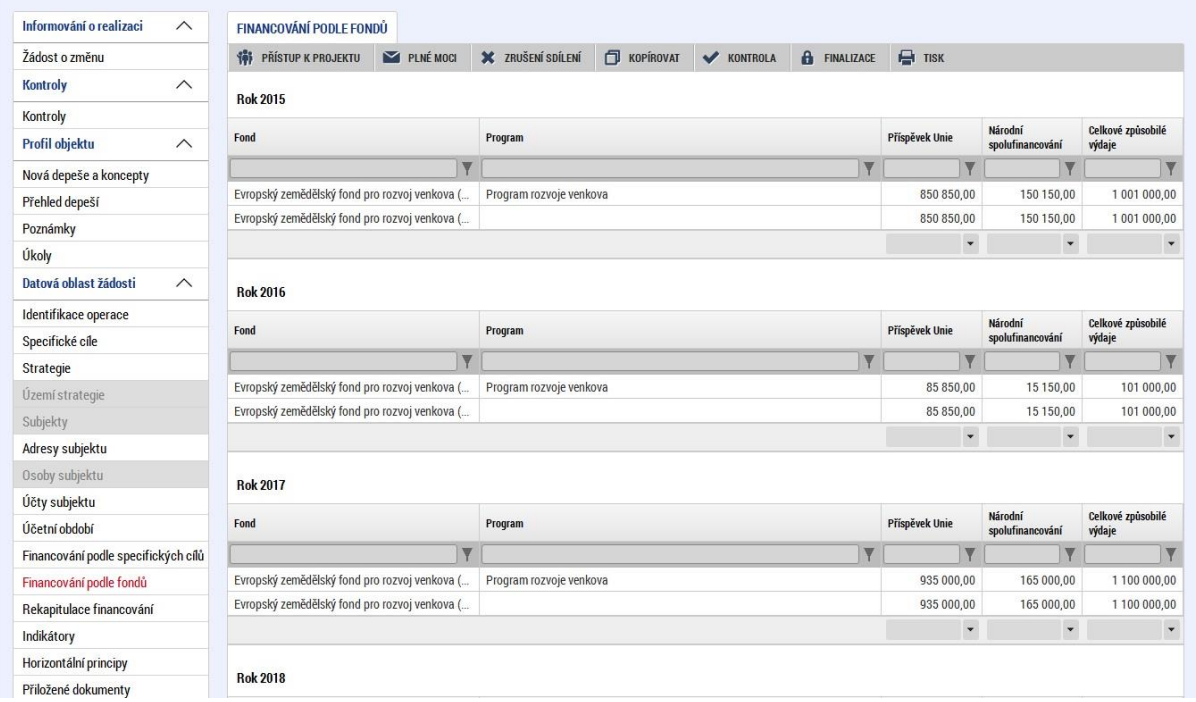

## **Obrázek 12 Rekapitulace financování**

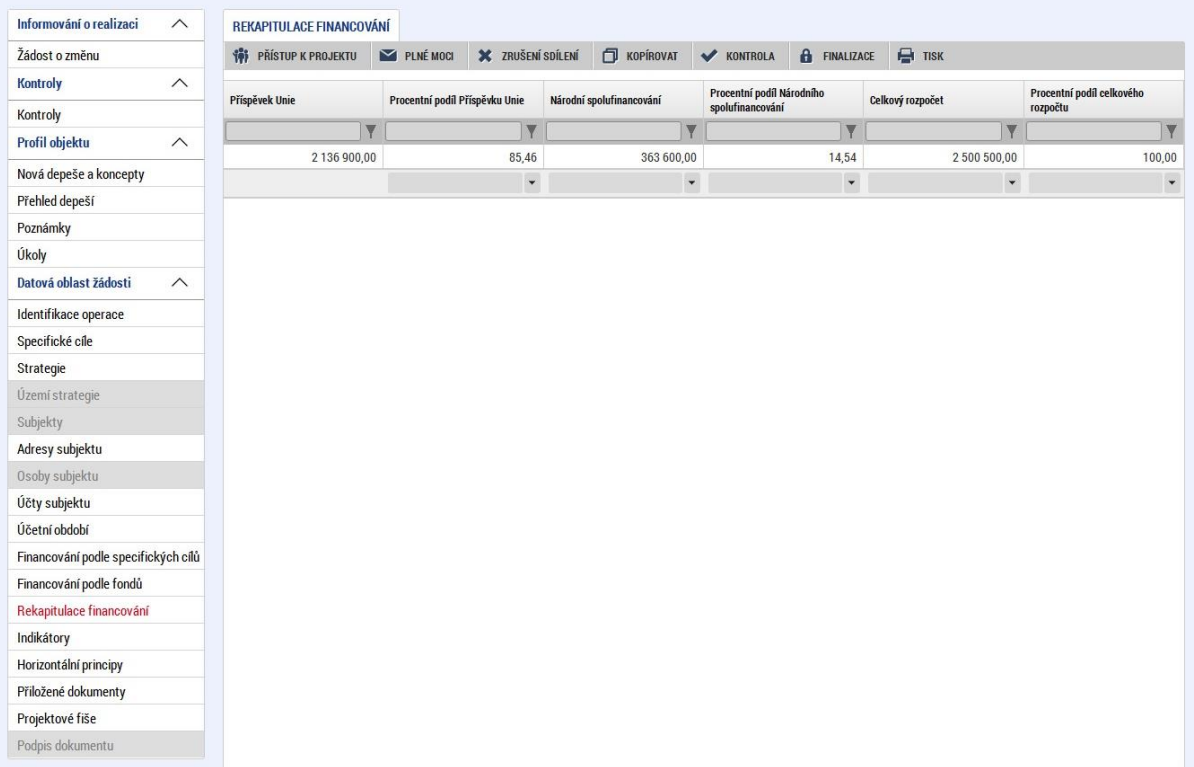

V menu Indikátory vybere uživatel záznam, ke kterému bude vybírat indikátory. Vybere si záznam z nabídnuté množiny indikátorů. Doplní hodnoty a data hodnot ke každému z přiřazených indikátorů. Po uložení může vybrat další indikátor a upravit jeho hodnotu. Každý indikátor může být přiřazen jednou.

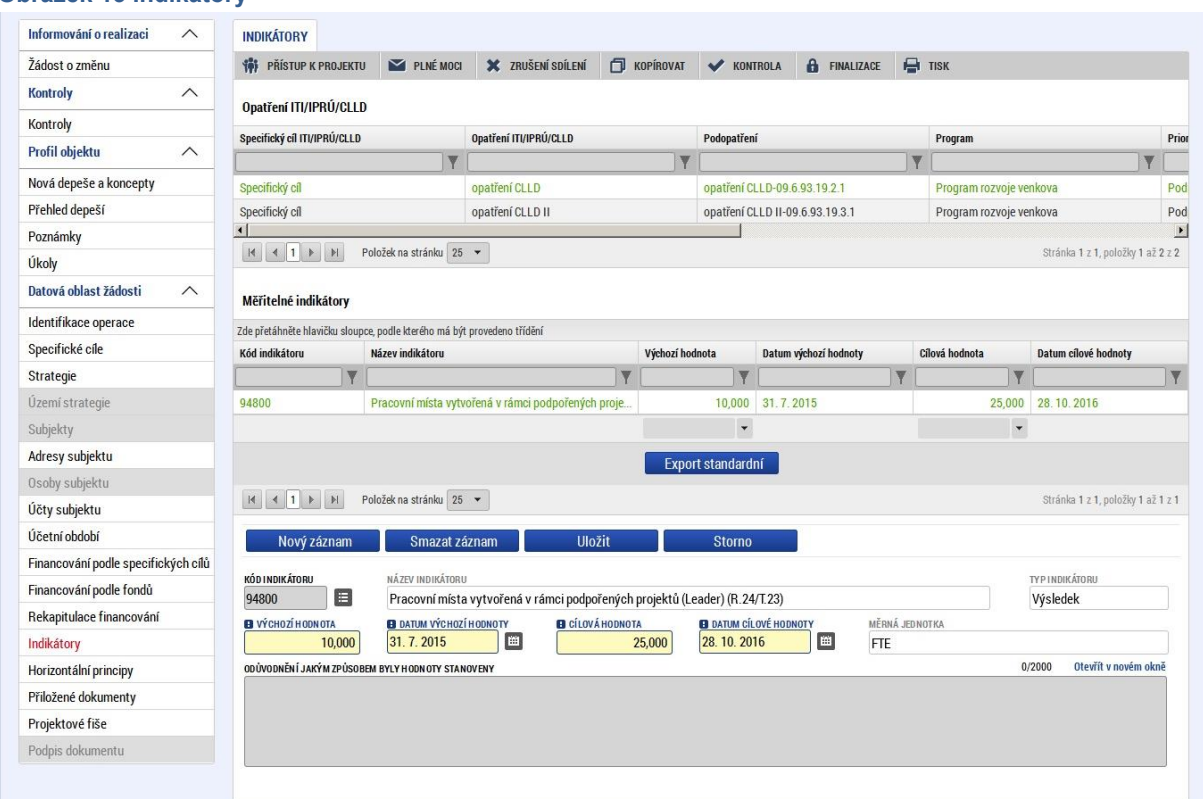

## **Obrázek 13 Indikátory**

Další je formulář pro vyplnění horizontálních principů. Uživatel vybere typ horizontálního principu a doplní jeho popis.

# **Obrázek 14 Horizontální principy**

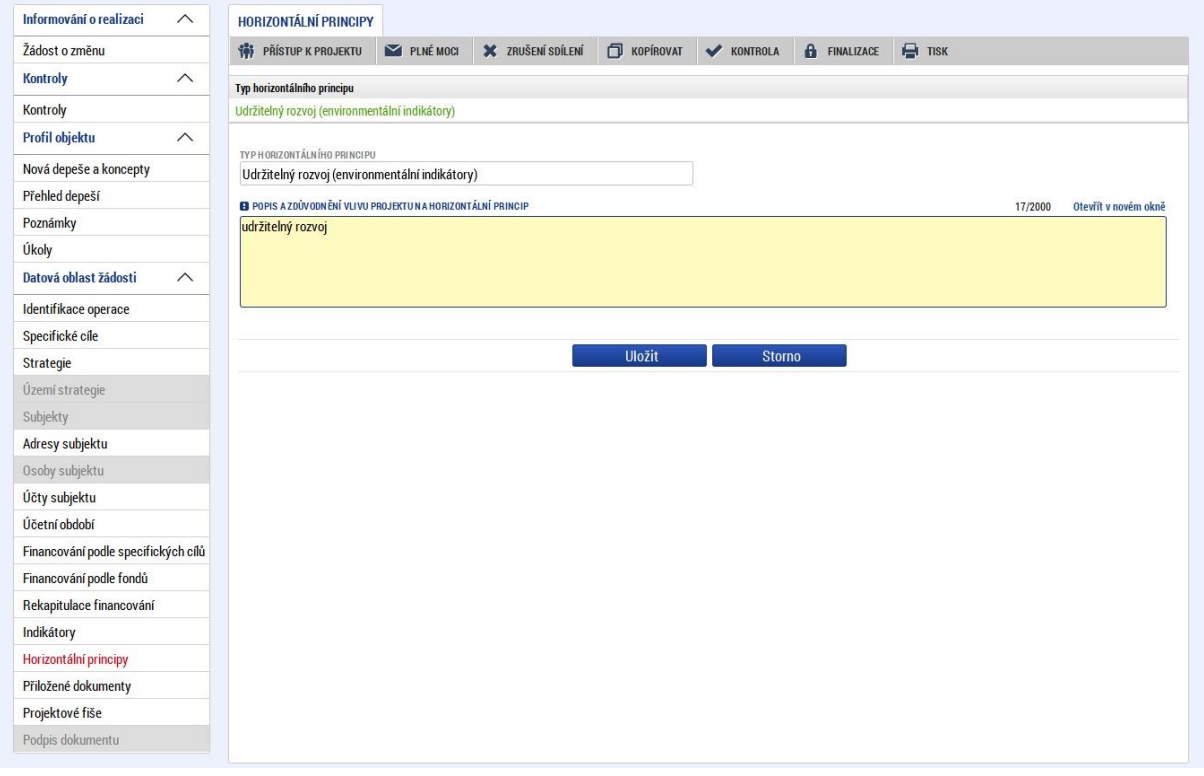

# <span id="page-15-0"></span>**5. Dokumenty**

K žádosti o strategii integrovaného nástroje lze připojit přílohy.

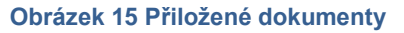

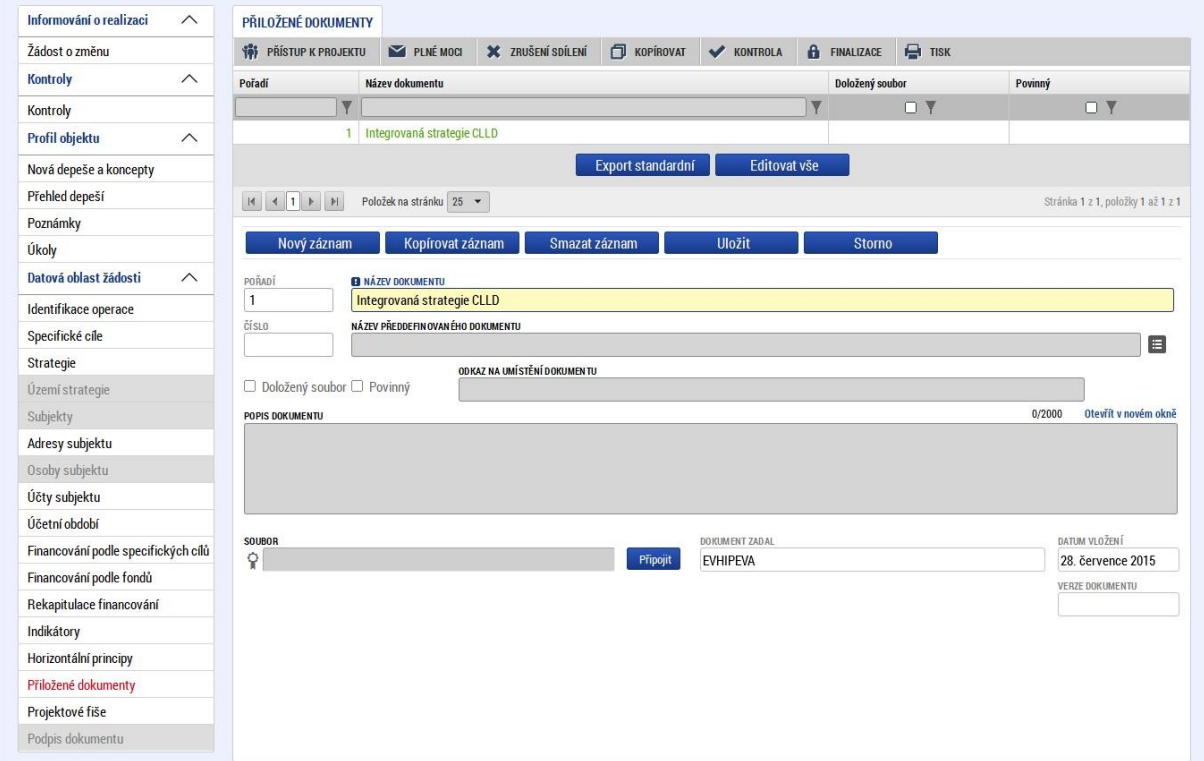

Ke každé definované příloze smí být připojen fyzický soubor, který je podkladem pro zpracování problematiky, kterou se definovaná příloha zabývá.

Správce projektu má možnost založit si vlastní, uživatelskou přílohu a tu k žádosti o strategii integrovaného nástroje připojit. (Velikost jedné přílohy je omezena na 5MB. Velikost příloh za žádost o strategii integrovaného nástroje je omezena v součtu na 25MB).

# <span id="page-15-1"></span>**6. Kontrolování žádosti**

Tlačítko Kontrola na úvodní obrazovce slouží k ověření, zda jsou vyplněny všechny požadované údaje. Systém automaticky podle předem nastavených kontrol ověří, zda jsou všechna povinná data vyplněna. Pokud nejsou všechna povinná data vyplněna, zobrazí se odkaz na danou záložku, kde je možné příslušná data doplnit. Kontrolu si uživatel může spustit kdykoliv během procesu vyplňování formuláře žádosti o podporu.

# <span id="page-16-0"></span>**7. Finalizace žádosti**

Stiskem tlačítka Finalizace na úvodní obrazovce se projekt uzamkne a je připraven k podpisu prostřednictvím kvalifikovaného elektronického podpisu. I v případě, kdy uživatel zapomene provést kontrolu pomocí tlačítka Kontrola, při finalizace kontrolu automaticky provede systém. Není tedy možné finalizovat nekompletní žádost.

# <span id="page-16-1"></span>**8. Podpis a podání žádosti**

Při podávání se dokument vkládá do MS2014+ v elektronické podobě, kdy je potvrzen elektronickým certifikovaným podpisem externím žadatelem - manažerem strategie s příslušným oprávněním k podání žádosti ze strany nositele integrovaného nástroje.